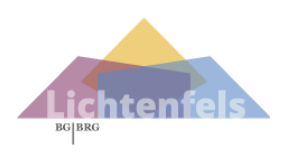

# WebUntis für Erziehungsberechtigte

Sehr geehrte Eltern und Erziehungsberechtigte!

WebUntis ist ein **elektronisches Klassenbuch**, das er ermöglicht, Einblick in diverse schulische Termine Ihres Kindes zu haben, sowie selbstständig verschiedene administrative Tätigkeiten zu erledigen. Hierfür ist es notwendig, dass Sie – die Erziehungsberechtigen unserer Schüler:innen – einen eigenen WebUntis Zugang besitzen.

Häufig verwendet Funktionen des Klassenbuchs:

- Einsicht in den **aktuellen Stundenplan** bzw. Entfälle und **Supplierungen**
- Anzeigen von eingetragenen **Hausübungen**, **Schularbeitsterminen** und anderen schriftlichen Wiederholungen
- Anmeldungen bzw. anzeige von **Sprechstunden**
- **Abwesenheitsmeldungen** bei Krankheit (Sie ersparen sich damit den Anruf in der Schule)
- Einsicht in **Fehlstunden** und Ausdruck von **Entschuldigungen**

In den folgenden Abschnitten soll kurz erklärt werden, wie Sie sich auf WebUntis registrieren und wie die wesentlichen Elemente der Seite zu bedienen sind.

## Zugriff auf WebUntis

WebUntis ist eine webbasierte Anwendung, das heißt das elektronische Klassenbuch kann mit allen Geräten, die Internetanschluss haben, verwendet werden. Als Software benötigt man am PC einen aktuellen Browser (z.B. Google Chrome, Safari, Edge etc.) bzw. auf Smartphones die App Untis Mobile.

Um per Browser in WebUntis einzusteigen, klicken Sie auf unserer Schulwebseite [www.lichtenfels.at](http://www.lichtenfels.at/) oben auf *WebUntis*. Anschließend klicken Sie auf *Heute*, sollte es nicht aktiviert sein. Damit Sie WebUntis zukünftig nutzen können, müssen Sie sich beim ersten Mal einloggen registrieren.

 $\overline{\phantom{0}}$ 

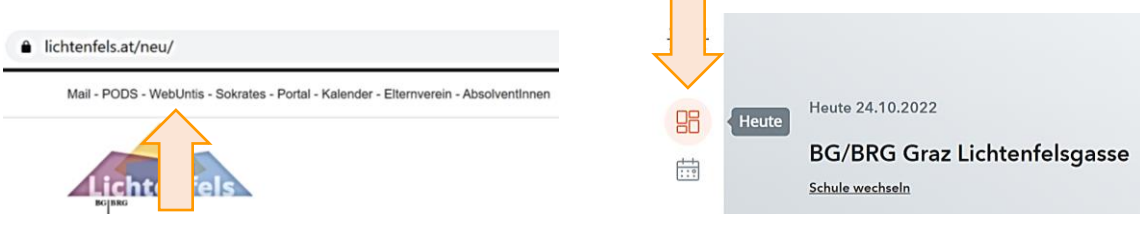

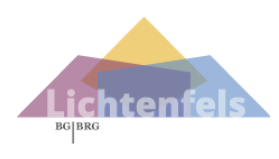

**BG/BRG Lichtenfels** Lichtenfelsgasse 3 – 5, 8010 Graz

leisten lachen leben

### Selbstregistrierung

Um sich zu registrieren, navigieren Sie wie oben beschrieben zur Startseite des elektronischen Klassenbuchs und klicken Sie im Login-Fenster auf *Noch keinen Zugang? – Registrieren*.

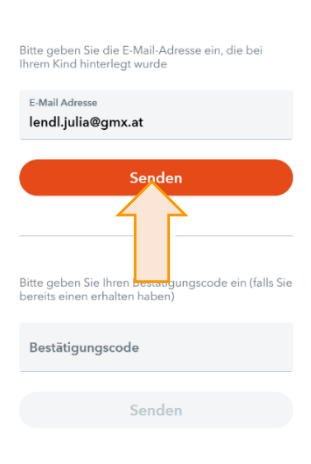

Im folgenden Fenster geben Sie als E-Mail-Adresse jene Adresse an, welche Sie bei der Schulanmeldung bekanntgegeben haben. Anschließend klicken Sie auf *Senden*. Haben Sie die richtige Adresse eingegeben, bekommen Sie ein Bestätigungsmail zugesandt, welchem Sie den für die Registrierung nötigen Bestätigungscode entnehmen können.

Geben Sie den Bestätigungscode auf dem E-Mail im folgenden Fenster ein und klicken Sie auf *Senden*.

Sie müssen nun noch ein selbstgewähltes Passwort für Ihren WebUntis Zugang eingeben. Anschließend klicken Sie auf *Speichern und Login*.

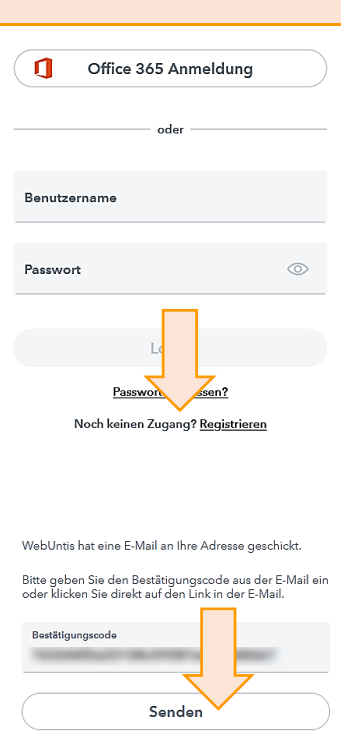

Bereits registriert? Login

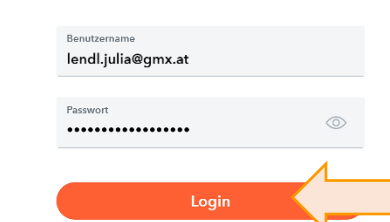

Sie werden wieder zurück auf die

Startseite des elektronischen Klassenbuchs geleitet, wo Sie sich ab jetzt mit Ihrer E-Mail-Adresse als Benutzername und Ihrem selbst gewählten Passwort anmelden können.

Hilfreiche YouTube Links:

• [Selbstregistrierung für Erziehungsberechtige](https://www.youtube.com/watch?v=Gv7CPp2yKzo&ab_channel=UntisBaden-W%C3%BCrttemberg)

Wichtig:

- Sollten Sie bisher noch keine E-Mail-Adresse bekanntgegeben haben, können Sie dies gerne beim Klassenvorstand Ihres Kindes nachholen.
- Sollten bei der Selbstregistrierung Probleme auftreten, wenden Sie sich bitte ebenso an den Klassenvorstand Ihres Kindes.

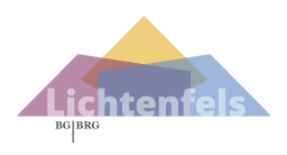

#### Häufig verwendete Funktionen

- ङ्कि Mein Stundenplan Hier können Sie den Stundenplan Ihres Kindes einsehen, bzw. den  $\bullet$ Stundenplan von den einzelnen Klassen oder Lehrpersonen. Mit einem Klick auf die Unterrichtsstunde sehen Sie auch die Ħ Weitere Stundenpläne Lehrstoffeintragung.
- Hier sehen Sie die Abwesenheiten Ihres Kindes und den Status der  $\bullet$ 旦 Abwesenheiten Abwesenheiten. Abwesenheiten können nach dem Zeitraum und ihrem Status gefiltert werden, das heißt ob sie von den Klassenvorständen bereits bearbeitet bzw. akzeptiert oder nicht akzeptiert wurden. (Alle Abwesenheiten, bei denen bei Status das Symbol  $\Theta$  steht, sind noch nicht bearbeitet oder entschuldigt.)

Weiters können Sie hier auch Entschuldigungsschreiben herunterladen (zuerst die betreffenden Tage anhaken), sowie die Abwesenheiten per PDF oder Excel-Dokument gespeichert werden.

Bitte geben Sie hier auch die Krankmeldungen Ihres Kindes ein. Bei Anmerkung können Sie den Abwesenheitsgrund eintragen, dieser ist dann später auch auf der Entschuldigung sichtbar.

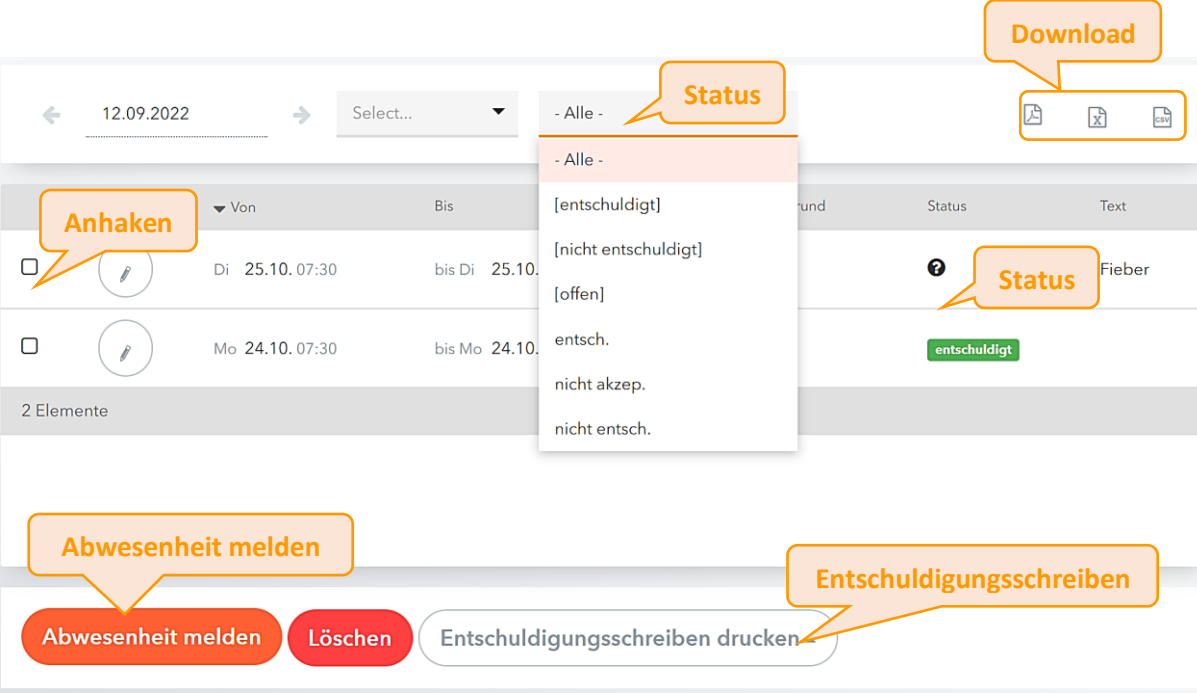

Wichtig ist, dass Sie auf der ausgedruckten Entschuldigung den Grund der Abwesenheit eintragen und diese unterschreiben. Bitte beachten Sie, dass Sie als Erziehungsberechtige die Abwesenheit Ihres Kindes nicht nur entschuldigen, sondern im Vorfeld bzw. am Tag der Abwesenheit Ihr Kind über WebUntis (oder durch einen Anruf im Sekretariat) krankmelden.

Sollte es passieren, dass Ihr Kind von Lehrpersonen fälschlicherweise als fehlend eingetragen wird, empfiehlt es sich die Lehrpersonen sofort auf den Fehler hinzuweisen, damit die Eintragungen korrigiert werden können und die Anzahl der Fehlstunden wieder stimmt.

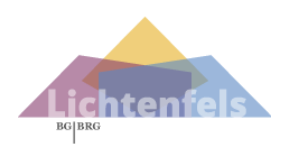

 $\bullet$ Hier können Sie Hausübungen sehen, wenn die Lehrpersonen E? Hausaufgaben diese eingegeben haben.

> Bitte beachten Sie, dass die Farben und die Unterteilung in "Verpasst" und "Abgeschlossen" nichts darüber aussagt, ob Ihr Kind die Hausübung gemacht hat, sondern ob die jeweiligen Lehrpersonen diese im System als abgeschlossen markiert haben.

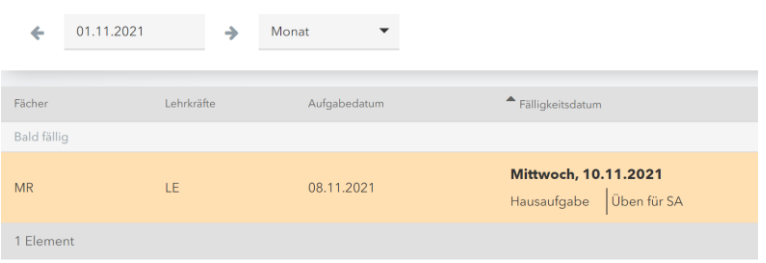

- Hier haben Sie Einsicht in die Klassenbucheinträge Ihres Kindes.  $\bullet$ Klassenbucheinträge ∠ Bitte wählen sie den entsprechenden Datumsbereich aus.
- $\bullet$ 8ं Sprechstunden Hier können Sie sich zu Sprechstunden bei den Lehrpersonen eintragen. Dazu die betreffende Lehrperson anklicken, ein Zeitfenster auswählen und einen kurzen Text eintragen. Anschließend auf *Speichern* klicken. Sollten Sie einen Termin doch nicht wahrnehmen können, so können Sie sich mit einem Klick auf die betreffende Lehrperson wieder von der Sprechstunde abmelden. Eine Übersicht der Sprechstunden können per PDF oder Excel-Dokument gespeichert werden. **Download**

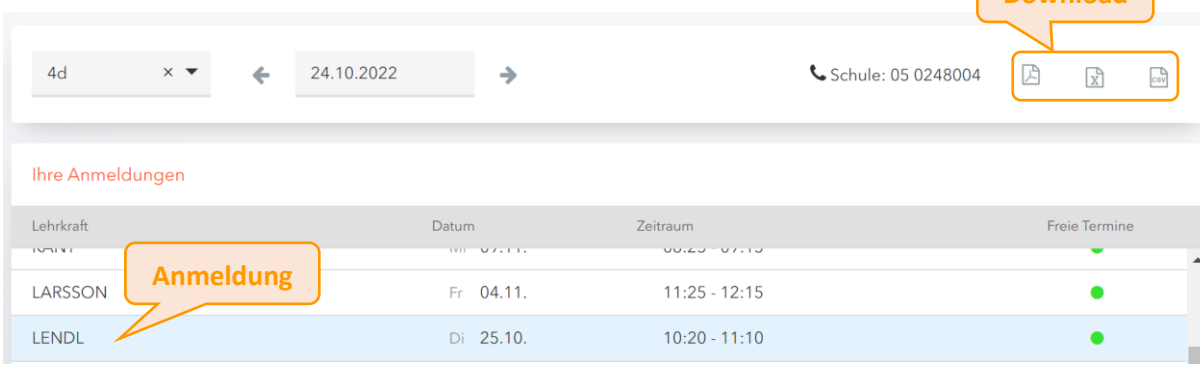

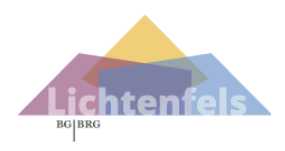

## Verwendung der WebUntis App

Mit dem Computer: Klicken Sie links unten auf Ihren Benutzernamen und anschließend auf die Registerkarte *Freigaben*. Dort klicken Sie auf *Anzeigen*. Anschließend wird ein QR Code angezeigt.

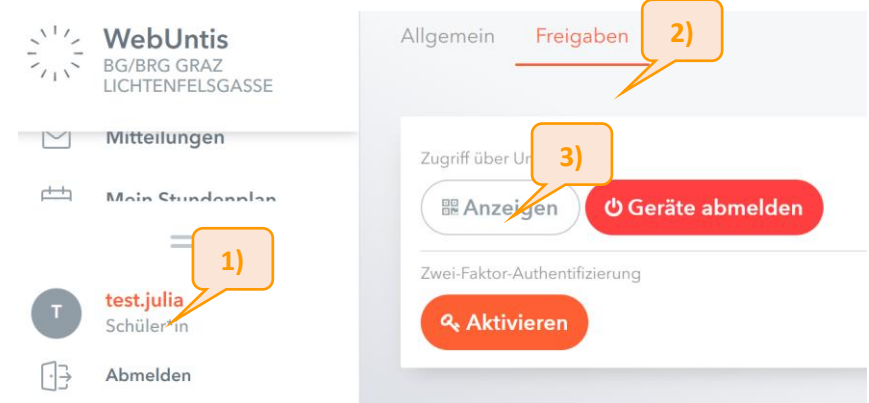

Laden Sie mit dem Smartphone die App "Untis Mobile" (Android) oder "Untis" (Apple) herunter. Drücken Sie anschließend auf *Anmelden mit QR-Code*. Scannen Sie den QR Code ab und drücken Sie auf Anmelden.

Im Info-Center sehen Sie unter *Meine Termine* die eingegebenen Hausaufgaben und unter *Abwesenheiten* können Sie Ihr Kind krankmelden bzw. alle Abwesenheiten einsehen.

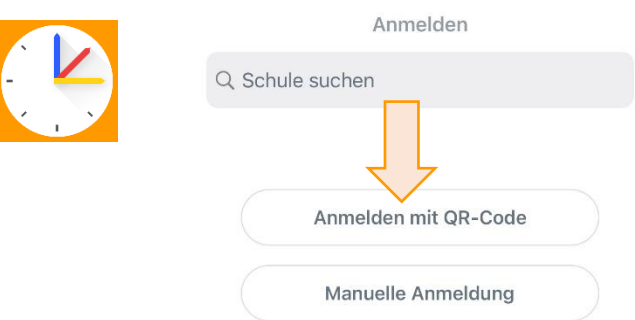

Hilfreiche YouTube Links:

• [UntisMobile mit Benutzeraccount der Erziehungsberechtigen verbinden](https://www.youtube.com/watch?v=hDqOPmVmuKY&ab_channel=UntisBaden-W%C3%BCrttemberg)